## **New Registration / Login**

- \*Logging in is required to purchase tickets.
- \*Product image for illustration purposes only.

  Actual product may vary.

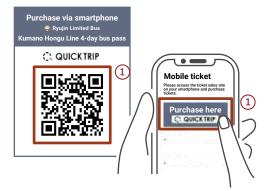

1 Access the ticket sales website (QUICK TRIP) with your smartphone.

You can access by reading the QR code or clicking on the 'purchase here' button.

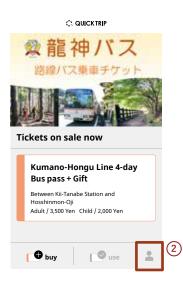

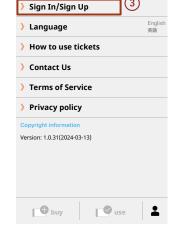

Sign in with Apple

Sign in with Google

Sign in with Amazon

Sign in with Facebook

OR

Create new account

Sign in

and sign in using the following method.

Registered Email

2 Tap the my page icon button located in the bottom of the browser.

3 Tap "Sign In/Sign Up"

(4) Register as a new user with social login or email address.

#### How to Register as a new user with Email

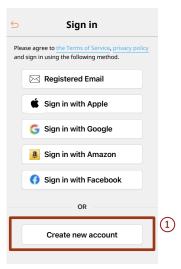

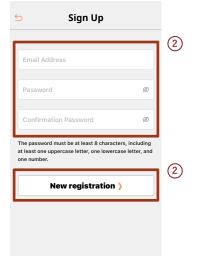

The verification code has been sent to

Please enter the verification code.

If you do not receive the email, please check your spam tolder and the email address you entered.

Sign in )

3

1 Tap "Create new account".

- 2 Enter your email address and password, and tap the "New registration" button.
- ③ Please enter the verification code that was sent to the email address you provided, and tap the "Sign in" button to complete the registration.

## How to purchase a ticket

Purchase via smartphone

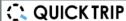

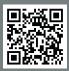

\*Product image for illustration purposes only. Actual product may vary.

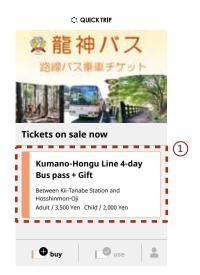

1 Select a ticket.

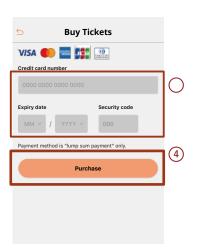

4 Enter the necessary information. Please tap the "Purchase" button.

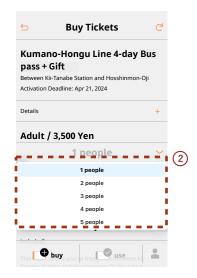

- 2 Select the number of people to use the ticket.
  - \*You can purchase tickets for up to 10 people (5 adults and 5 children) at once.
  - \*Please note that this ticket can be used with the same number of passengers as selected at the time of purchase when using a ticket.

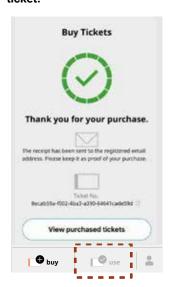

- 5 To use the ticket immediately, please tap the "Use" button.
  - \*The ticket will not be displayed on any device other than the one on which it was activated.

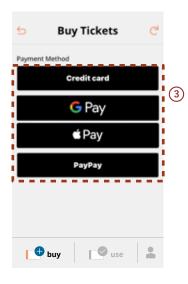

- 3 After confirming the details, select a payment method.
  - \*If you are not logged in, you will be directed to the login screen, so please log in and proceed to payment.
  - \*Available payment methods (credit card, Google pay, Apple pay, paypay)

# How to add to home screen : For iPhone

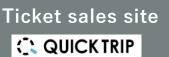

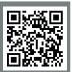

\*Product image for illustration purposes only.
Actual product may vary

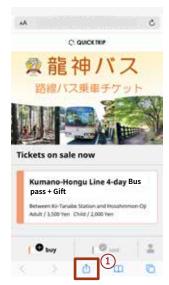

1) Open the ticket sales site on Safari and tap the share button located in the center of the bottom of the browser.

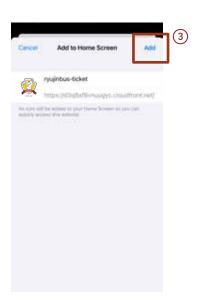

4 Tap "Add" located in the upper right corner.

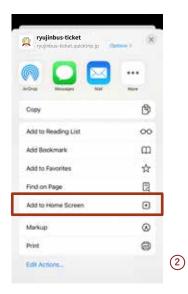

2 Tap "Add to Home Screen" in the displayed menu.

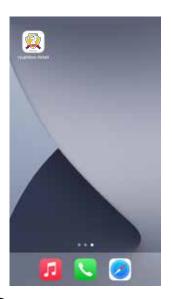

(5) An icon will be added to the home screen.

## How to add to home screen : For Android

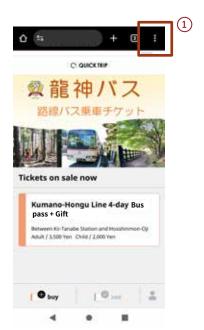

① Open the ticket sales
website on Google
Chrome and tap the menu
button located in the top
right corner of the
browser.

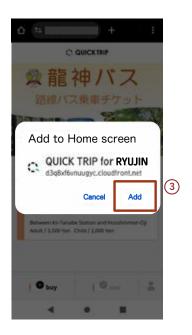

4 Tap "Add".

### Ticket sales site

#### C QUICKTRIP

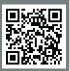

\*Product image for illustration purposes only. Actual product may vary

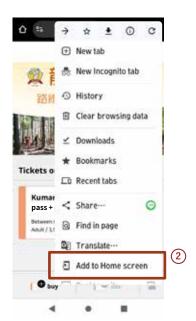

2 Tap "Add to Home screen" in the displayed menu.

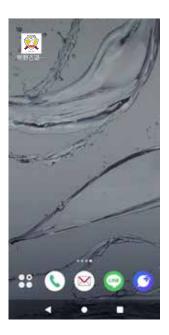

5 An icon will be added to the home screen.